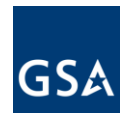

# **Unliquidated Obligations (ULO)**

**Version 2.3 July 2013**

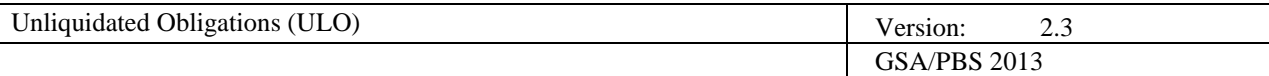

## **Revision History**

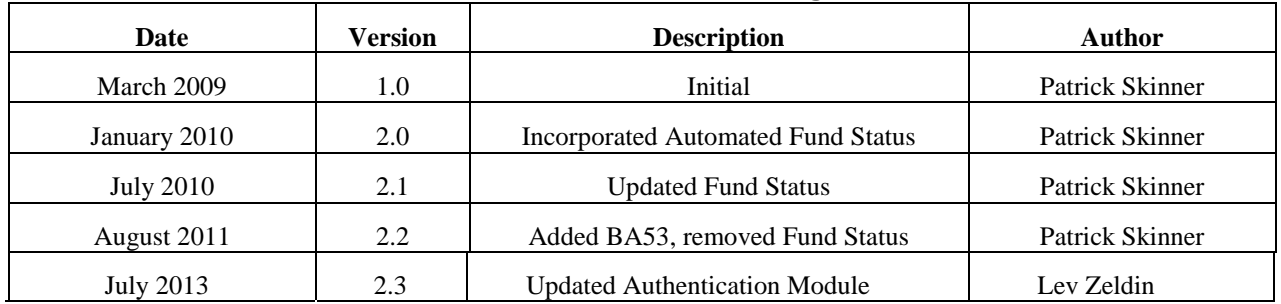

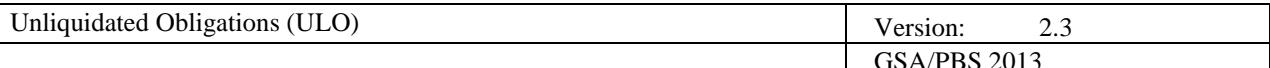

## **Unliquidated Obligations**

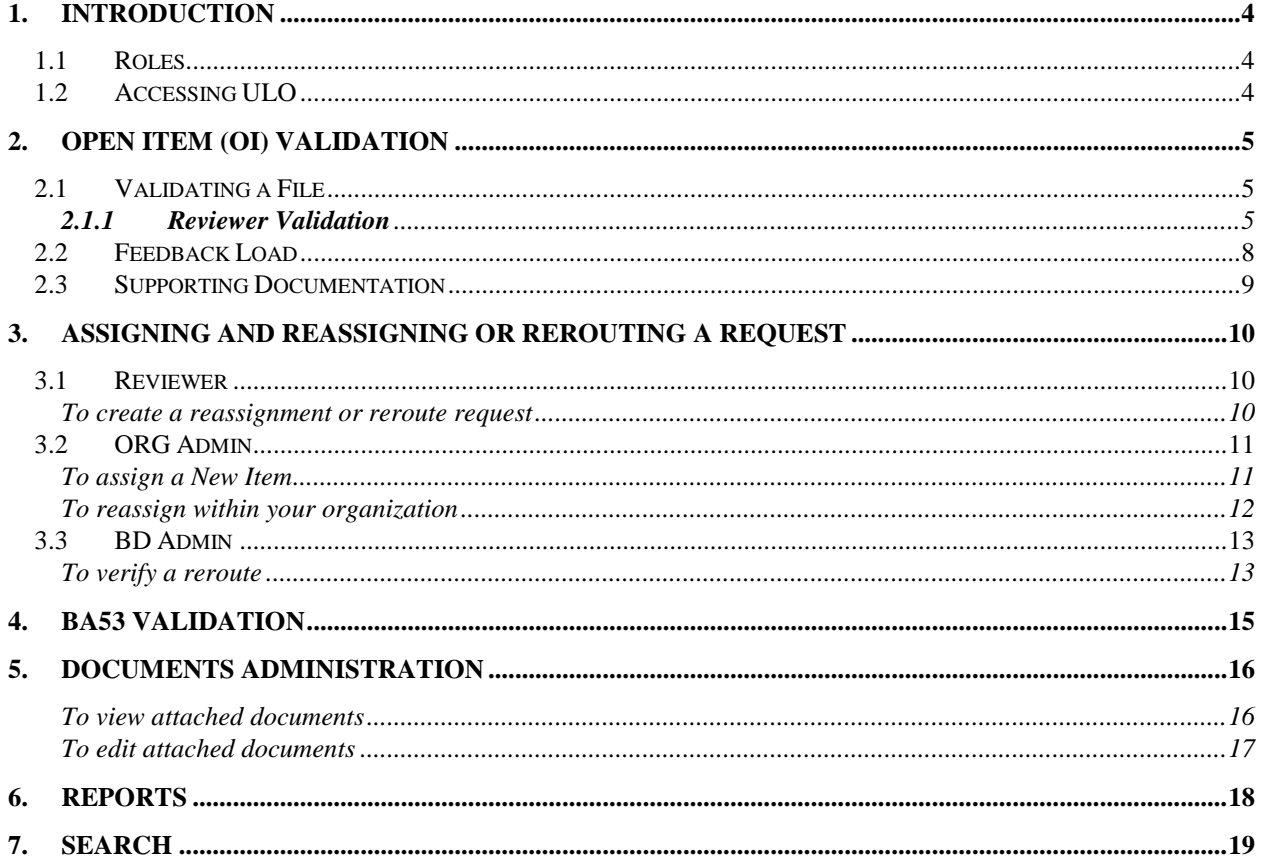

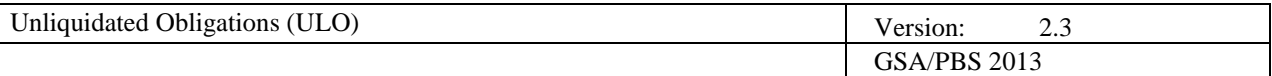

## <span id="page-3-0"></span>**1. Introduction**

The Unliquidated Obligations (ULO) application automates the process of Open Items (OI) validation. Central Office, or in some cases Region 7, distributes files with Open Items to NCR to update and verify their status. ULO distributes assignments for review, tracks validation history and allows management to produce reports.

## <span id="page-3-1"></span>*1.1 Roles*

ULO users are divided into four roles:

- **Budget Division (BD) administrator** resolves disputed OI assignments and runs reports. They can also perform the functions of an organization admin or reviewer.
- **Organization (Org) administrator** verifies OI assignments within their organization, reassigns OI assignments within the organization and sends reroute request to Budget Division admin. They can also perform the functions of a reviewer.
- **Reviewers** are responsible for validating their assigned OI reviews. They can also suggest that an OI be reassigned or rerouted to a different user.
- $\bullet$ **OI Viewers** have read-only access reports, documents, history and archives.

## <span id="page-3-2"></span>*1.2 Accessing ULO*

There are two ways to access ULO, either:

1. Type the following URL: [https://dotnetweb.pbsncr.gsa.gov/OpenItems](http://dotnetweb.pbsncr.gsa.gov/OpenItems/)/

#### **OR:**

- 2. On the GSA Insite main page, click the "Other inSites" menu, select the "Nation Capital Region" option from the drop down, and click the ULO (Unliquidated Open Items) link.
- 3. Type your ENT username and ENT password. Click Login.

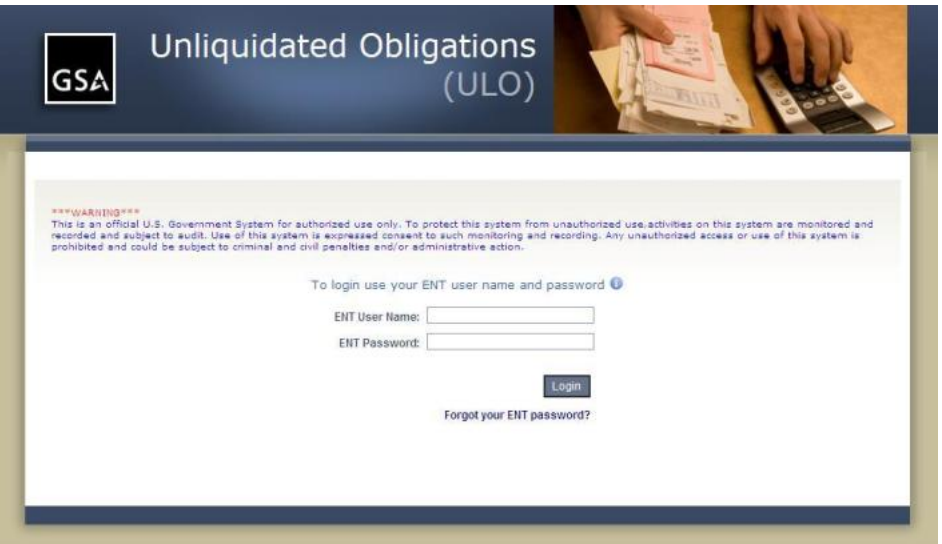

**NOTE:** If you have forgotten your password, click the **Forgot your ENT password?** link at the bottom, and follow the on-screen instructions.

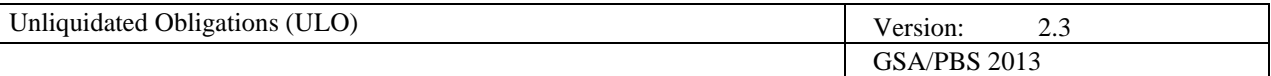

## <span id="page-4-0"></span>**2. Open Item (OI) Validation**

All users, with the exception of OI viewers, can validate OI's, but the particular Open Items that they can validate are based upon their assigned role within the ULO application. BD admins can validate any OI within ULO, Org admins can validate any OI assigned to their organization and reviewers can validate any OI assigned to them.

#### <span id="page-4-1"></span>*2.1 Validating a File*

Open Item files are validated by line item.

At any point in the process, you can review an OI or line item's **History** by clicking the labeled button.

#### <span id="page-4-2"></span>*2.1.1 Reviewer Validation*

A reviewer will validate a single line item on a file that has been assigned to them.

After logging in, you will be taken to the **Open Items List** page. By default, the most recent **Review** is shown, and your **View** is "My Workload", which shows only reviews that have been assigned to you. Both of these views can be changed.

**NOTE:** To change the OI list you are viewing, make appropriate selections from the **Review** and **View** boxes, and click **Get Items List**. If you only change the **Review**, the list that is generated will reflect items assigned to you for the different review you selected. To see items not assigned to you, choose the **Review** you want to see and a different **View**, and click **Get Items List**.

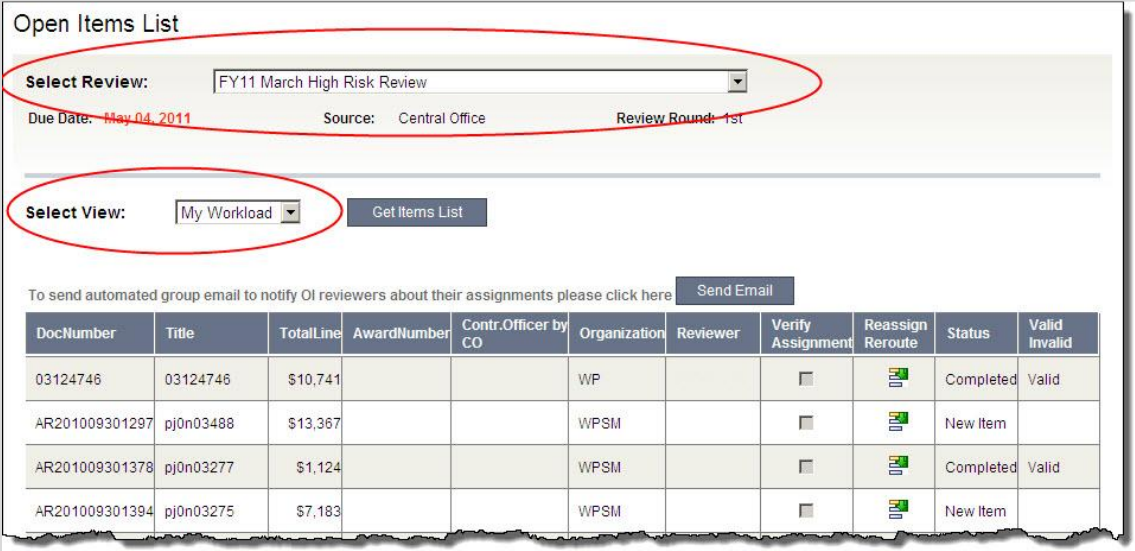

- 1. From your home page, ensure that you are looking at the correct **Review** and **View**. OI's assigned to you are displayed in the table.
- 2. Select an assignment to validate by clicking on the appropriate row.

The **Open Item Details** page is displayed. From this page, you can review all the details of the Open Item, and view which lines you are responsible for validating. Your assigned line items are at the bottom of the screen, below the general comments box, in the light tan-shaded table.

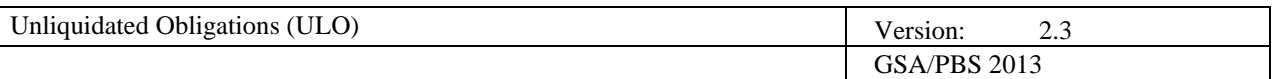

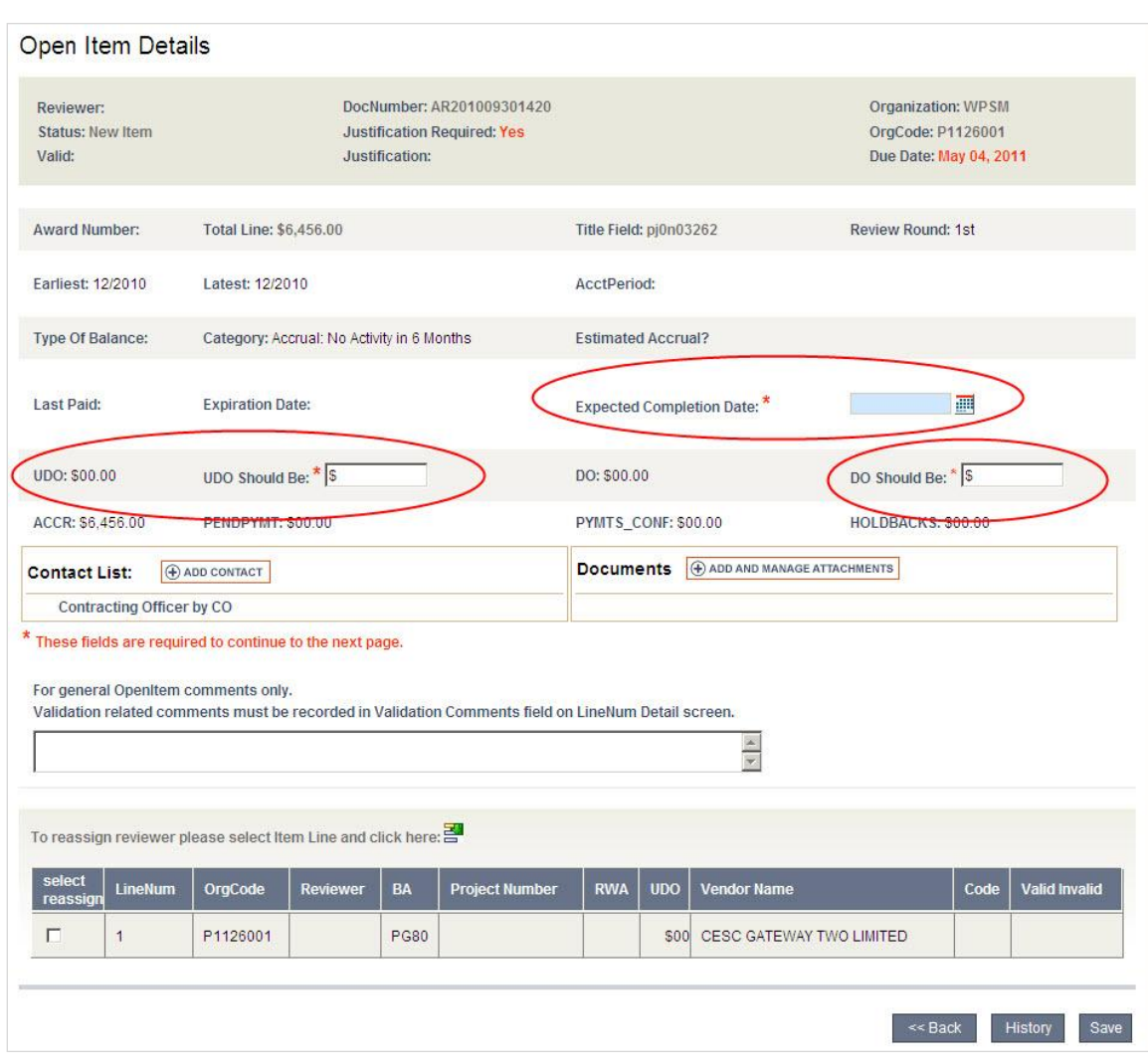

From this page, you can add a pertinent contact or document to the OI.

Add a contact by clicking **Add Contact**. From **Contact Role**  choose Project Manager or Contracting Officer. Enter their **Last Name** and **First Name**. Click **Search**. Double click the contact's name to add name to the Line Item and close the window. You can remove a contact by clicking the **X** next to their name.

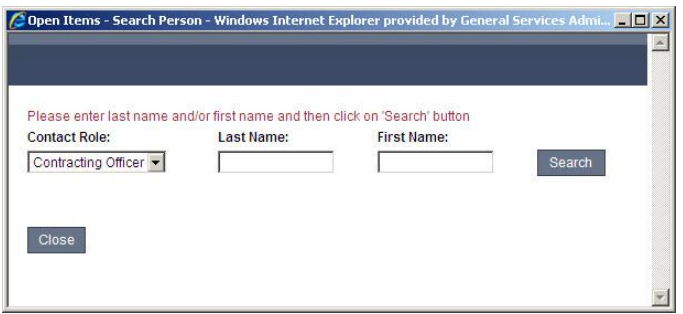

You can also attach any necessary documents by clicking the icon next to **Document**. **Browse**  for the document you want to attach, click **Add Attachment**. You can enter the **Document Type**, **Associated LineNum** and **Comments** if you choose. Click **Save**. To edit existing documents see, **[Ch. 5; Documents Administration](#page-15-2)**.

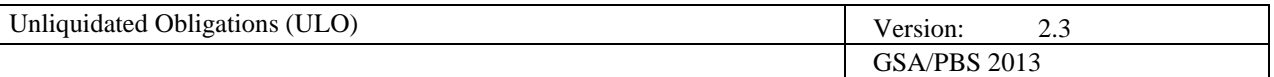

- 3. You must enter data **Expected Completion Date**, **UDO Should Be** and **DO Should Be** fields before continuing on to the next step. These fields, which are circled in the above screenshot on page 7, are marked with a red asterisk.
- 4. Choose the line item you are going to take action on by clicking on its row in the table at the bottom of the page.

The **LineNum Details** page is displayed.

Scroll to the bottom to find the **Current LineNum Decisions** section.

You can review the OI's history by clicking on the **History** button.

5. Enter the **RWA** number, if appropriate.

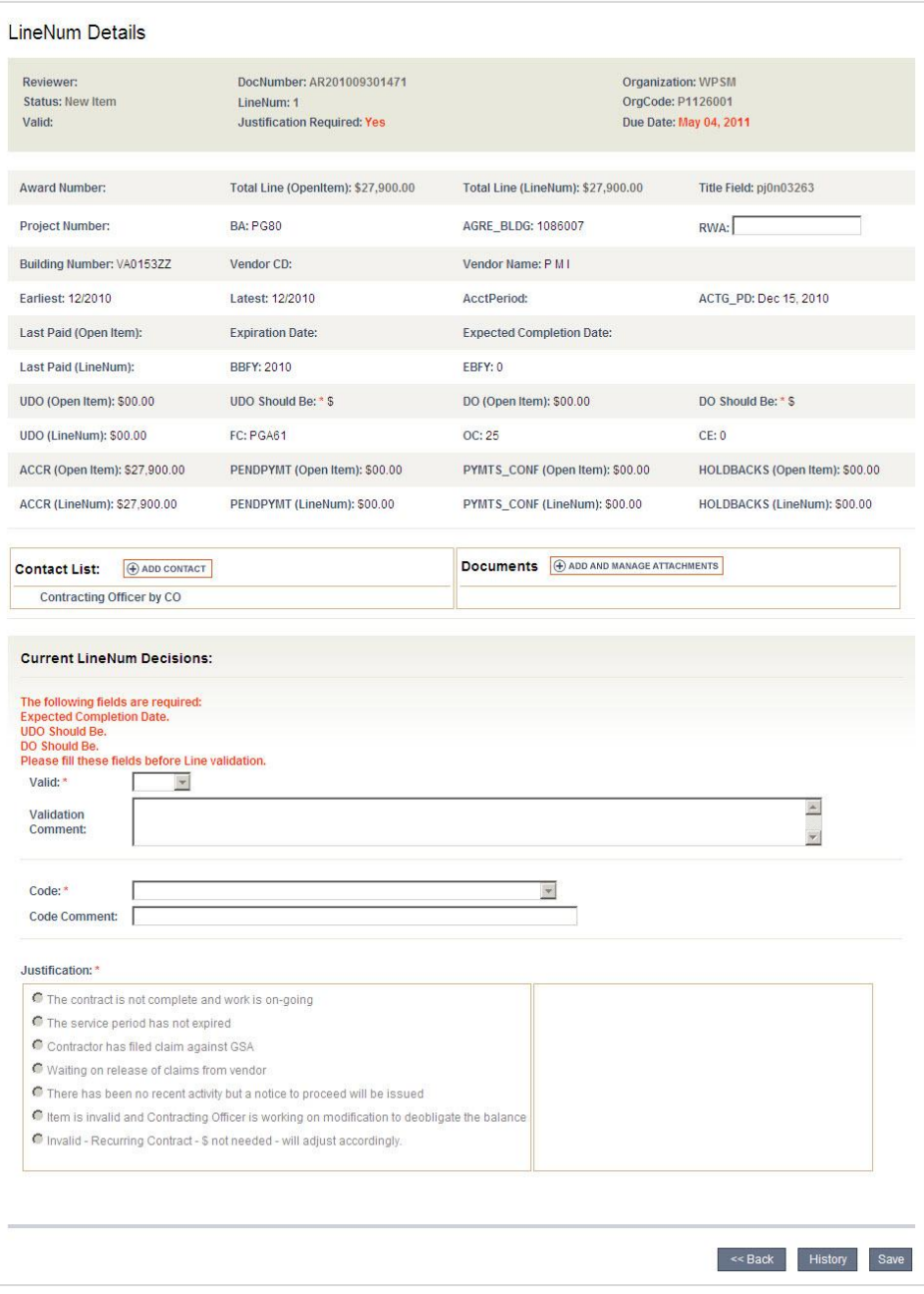

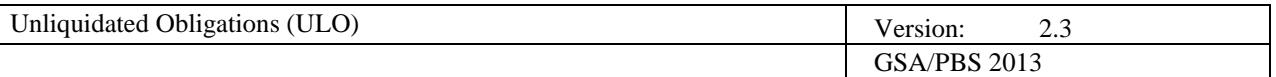

- 6. Using the **Valid** and **Code** combo boxes, enter the required information. All fields marked with a red asterisk are required.
- 7. Enter the **Justification**. Additional information is required for each **Justification**, differing depending on what you select.
- 8. Click **Save**.

#### <span id="page-7-0"></span>*2.2 Feedback Load*

If an item has been returned from Central Office for an additional review round, it is considered a Feedback Load. In this case, you will see that it is marked **Review Round: 2nd**.

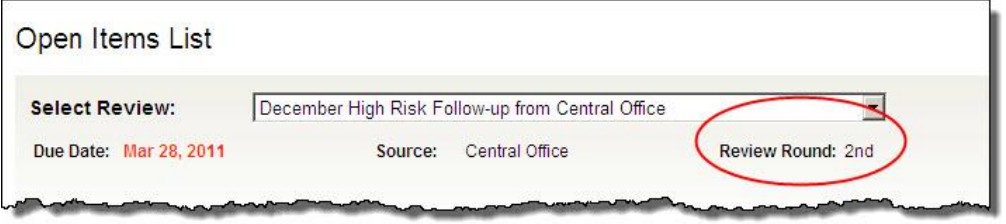

1. Choose the appropriate **Review** and **View**. Click **Get Items List**.

The **Open Item Details** page is displayed.

Feedback from Central Office will show any issues (**CO Comments**) that need to be readdressed when validating the OI.

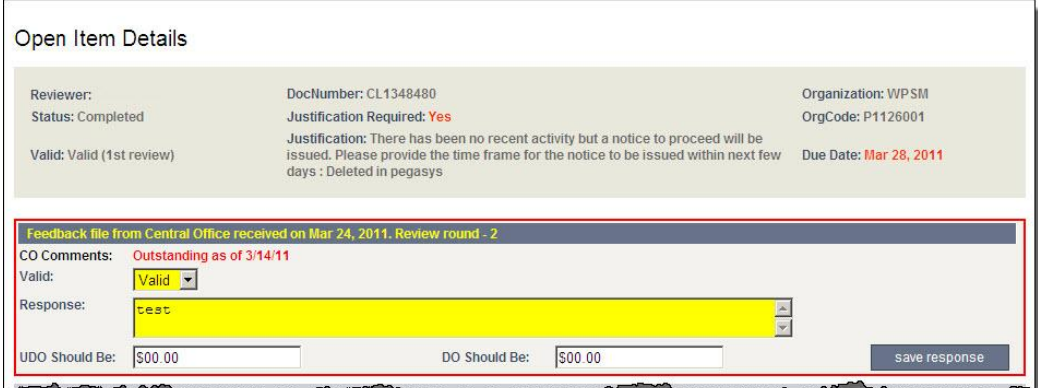

The **Open Item Details** page will display similar to an initial review, but all fields, except for Valid, Response, UDO Should Be and Do Should Be are read-only. You can only edit information in these four fields.

- 2. Based on the **CO Comments**, enter information for **Valid**, your **Response** and **UDO Should Be** and **DO Should Be**.
- 3. Click **save response**.

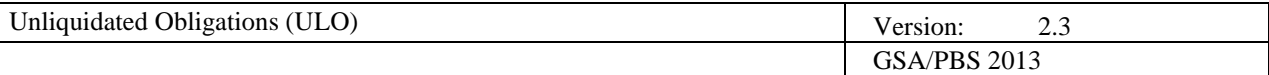

## <span id="page-8-0"></span>*2.3 Supporting Documentation*

Any open item (including BA53) that has been validated (either Valid or Invalid) must have supporting documents attached. If an admin notices that no documents were attached to an OI, they can send a reminder email to the reviewer assigned to the OI to request documents; BD admins for any OI, Org admins only for items assigned within their organization.

- 1. From the home screen, select the **Review** and **Load**.
- 2. Open the OI by selecting it from the table.
- 3. In the **Documents** section, click the **Email User to Attach a Supporting Document** button.

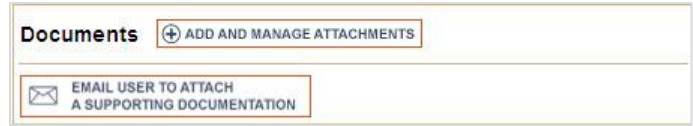

A pop-up window displays confirming the email.

4. Click **OK** to email the reviewer, **Cancel** to avoid sending an email.

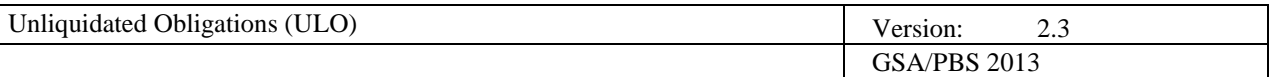

## <span id="page-9-0"></span>**3. Assigning and Reassigning or Rerouting a Request**

## <span id="page-9-1"></span>*3.1 Reviewer*

Reviewers can submit a reassignment request for any OI line item assigned to them.

#### <span id="page-9-2"></span>*To create a reassignment or reroute request*

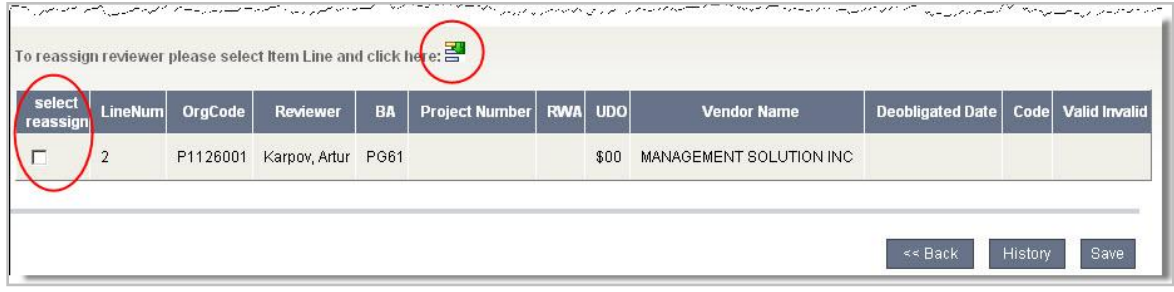

- 1. Open the OI in the same manner that you would to validate a line item.
- 2. At the bottom of the screen where the line item is displayed, check the **select reassign** box for the line item you want to submit for reassignment.
- 3. Click the reroute icon.

The **Open Items – Reassign Request** window is displayed.

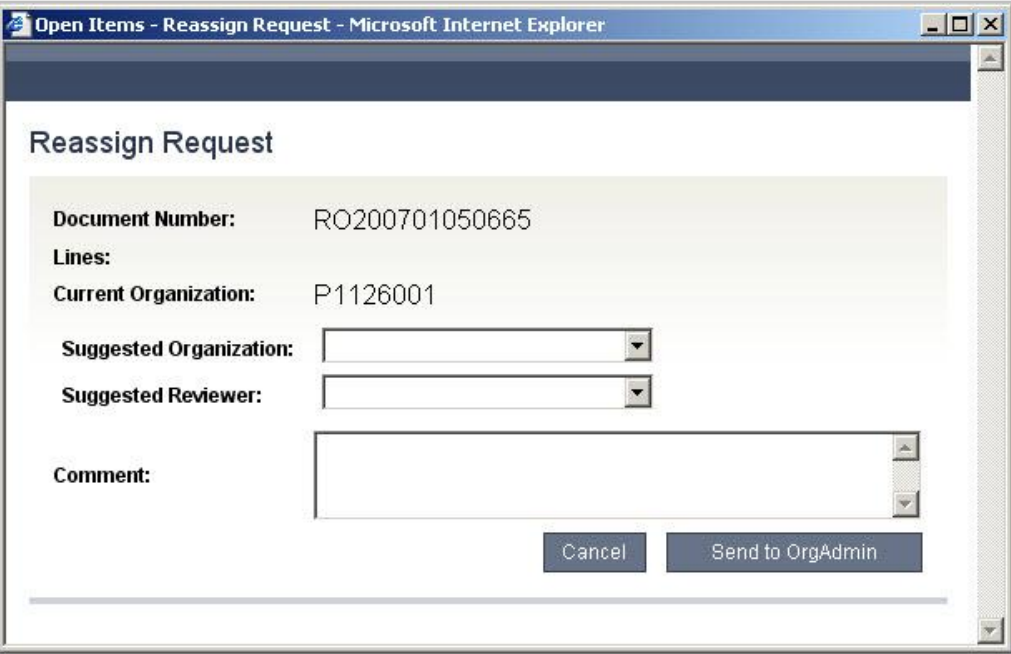

- 4. Choose the **Suggested Reviewer** and **Suggested Organization** to whom you think the OI or line item should be reassigned. You can send a request without suggestions.
- 5. Click **Send to OrgAdmin**.

At this point, the request has been sent to your SC admin and they have the ability to reassign it based on your suggestion.

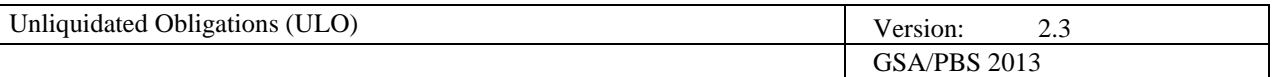

## <span id="page-10-0"></span>*3.2 ORG Admin*

ORG admins can reassign requests that fall within their scope of permissions. ORG Admins are also responsible for distributing newly assigned requests to reviewers within their organization.

#### <span id="page-10-1"></span>*To assign a New Item*

When a new file has been loaded, new OIs and line items need to be distributed among reviewers in your organization.

1. From the home page, sort by **Status** to find **New Items** without a reviewer. You can sort any column in the table by clicking on its heading.

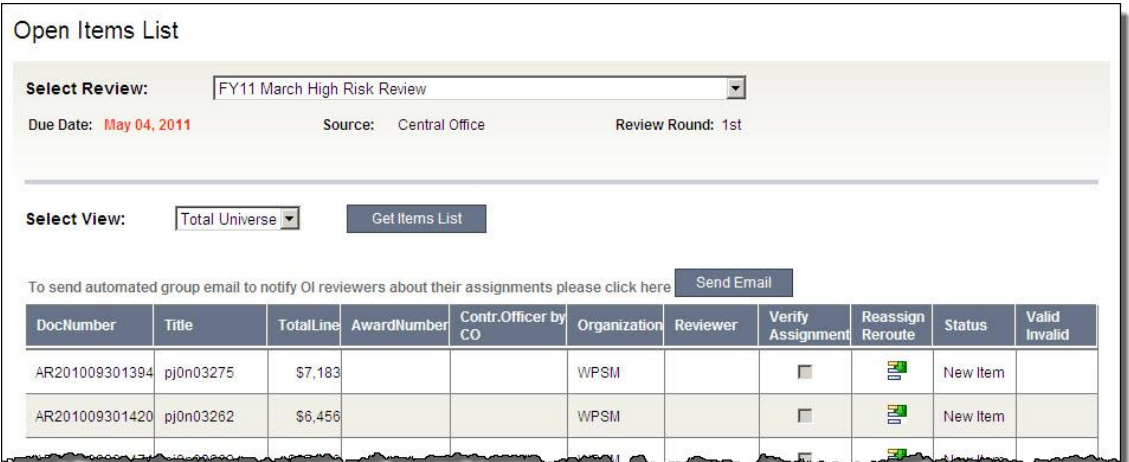

2. Click on the **Reassign Reroute** icon.

The **Open Items – Reassign Reviewer** window is displayed.

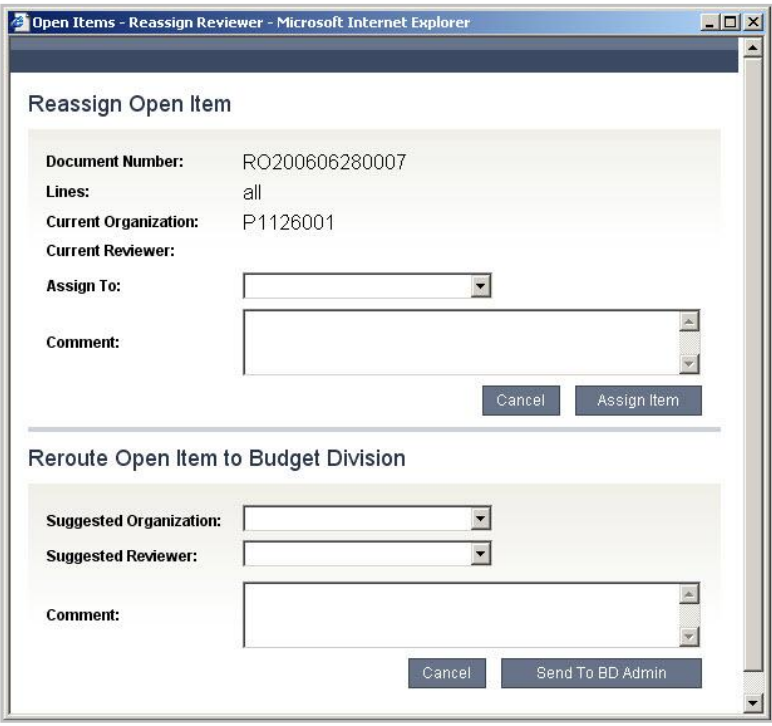

3. Choose the reviewer that you want to **Assign To** the OI or line item from the box.

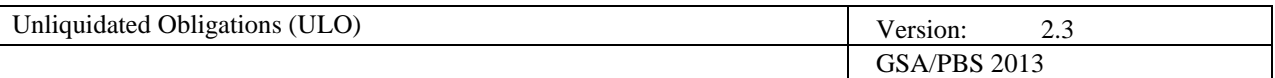

#### 4. Click **Assign Item**.

#### <span id="page-11-0"></span>*To reassign within your organization*

1. From any page, select **Disputed Assignments** from the navigation menu.

OI Review | Search Clisputed Assignments | Documents | Reports | Help | Exit

The **Reassignment Request List**, by default, shows requests that you can act on. You can also change the **Review** and **View** to see other requests within ULO.

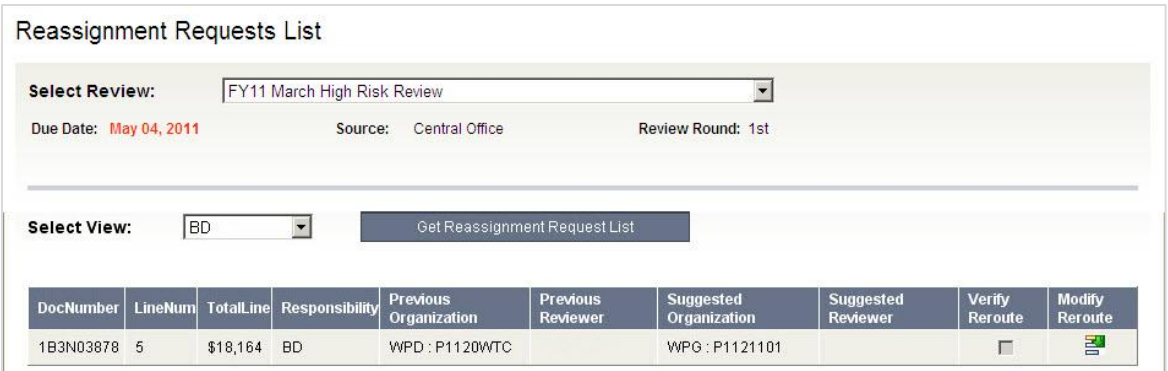

The current reviewer may have entered a **Suggested Organization** and **Suggested Reviewer** for you to reassign the request. If they did, that information will appear in the table.

2. If you agree with the suggested options, click the **Verify Reroute** checkbox. The request will be forwarded to the suggested party.

**OR:** 

3. If you want to change the reviewer's suggestion or enter your own, click on the **Modify Reroute** icon.

The **Open Items – Reassign Reviewer** pop-up window is displayed.

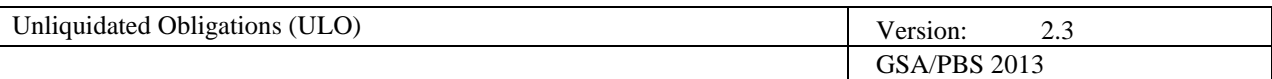

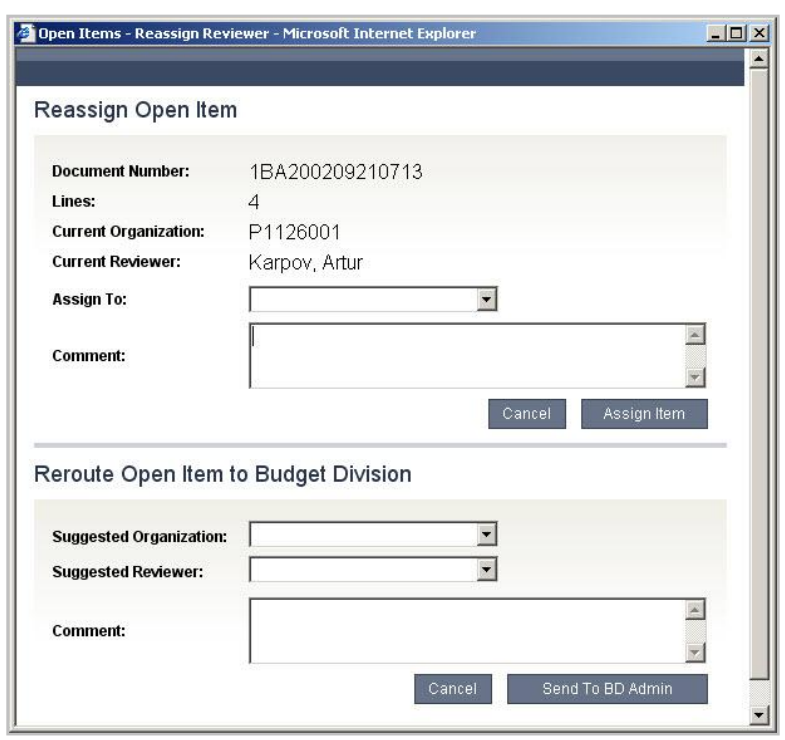

From this window, you can reassign within your organization or you can forward it to the BD admin with a request to have it re-assigned to a different organization.

- 4. To **Reassign Open Item** within your organization, choose whom you want to **Assign To** the request, and enter a **Comment** if you want.
- 5. Click **Assign Item**.

**OR:** 

- 6. To **Reroute Open Item to Budget Division**, choose the **Suggested Organization**, **Suggested Reviewer** to whom you feel that the OI should be assigned. Enter a **Comment** if you want.
- 7. Click **Send to BD Admin**. Your reroute request will be sent to the BD Admin for him to take action.

#### <span id="page-12-0"></span>*3.3 BD Admin*

#### <span id="page-12-1"></span>*To verify a reroute*

BD Admins can reassign or reroute a request to any ULO user.

1. From any page, select **Disputed Assignments** from the navigation menu.

Ol Review | Search *Disputed Assignments* | Documents | Reports | Help | Exit

The **Reassignment Request List**, by default, shows requests that you can act on. You can also change the **Review** and **View** to see other requests within ULO.

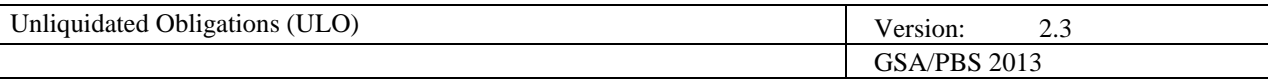

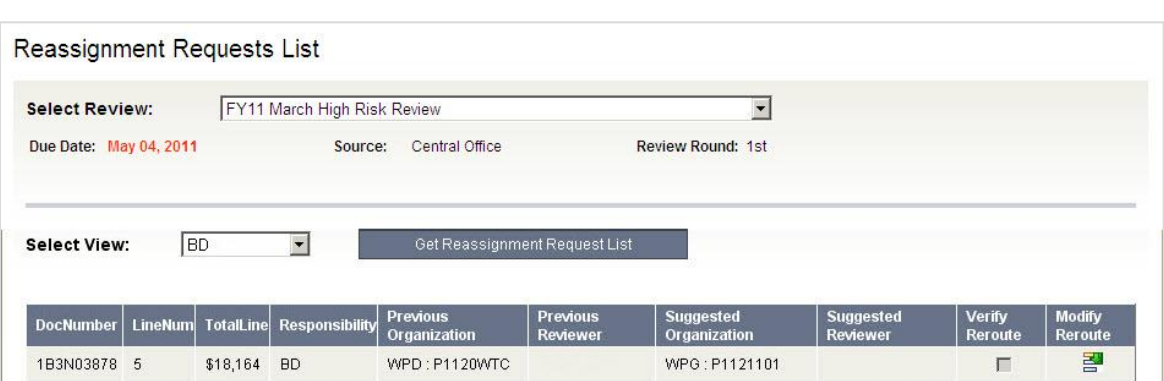

2. If you agree with the suggested options, click the **Verify Reroute** checkbox. The request will be forwarded to the suggested party.

#### **OR:**

3. If you want to change the reviewer's suggestion or enter your own, click on the **Modify Reroute** icon.

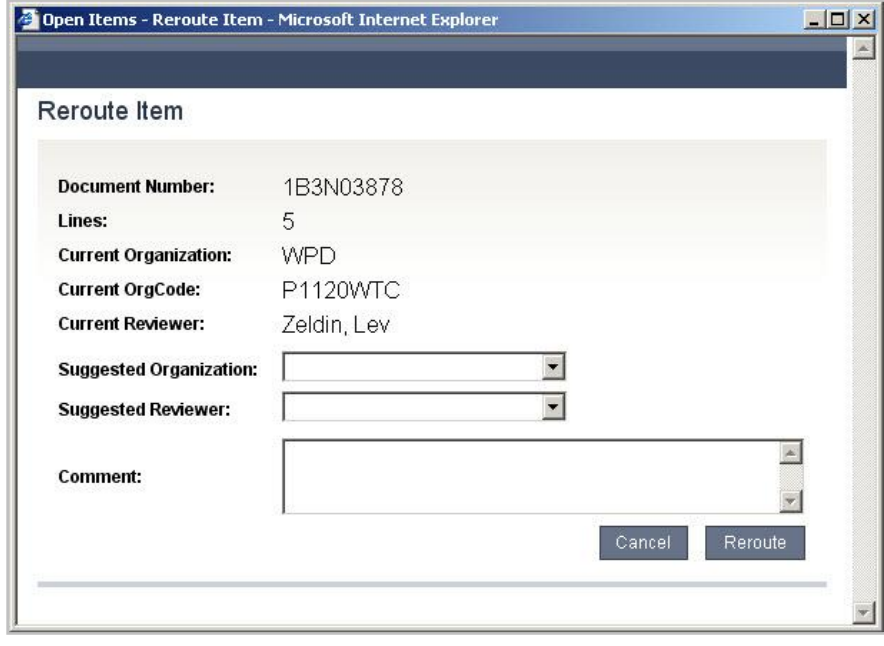

4. The **Reassign Open Item** pop-up window is displayed.

- 5. Choose the **Suggested Organization**, **Suggested Reviewer** to whom you will be assigning the request.
- 6. Enter a **Comment**, if you want.
- 7. Click **Reroute**.

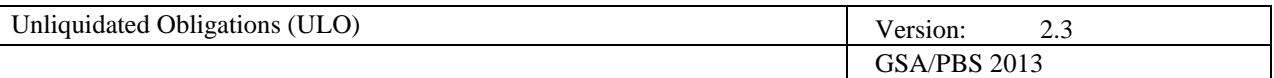

## <span id="page-14-0"></span>**4. BA53 Validation**

BA53 validation is unique from other file loads in the sense that it requires different data fields to be completed.

1. From the home page, choose the appropriate view from the **Select Review** and **Select View** drop-downs and click **Get Items List**.

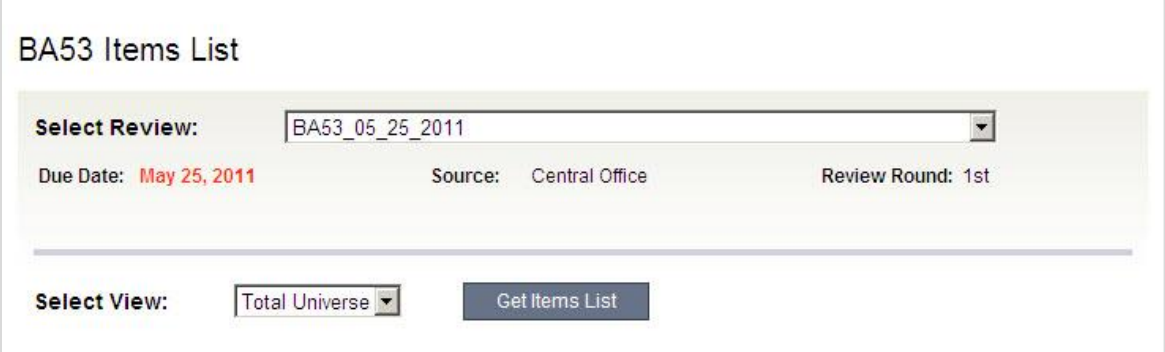

2. Choose the line item to review from the table by clicking on it.

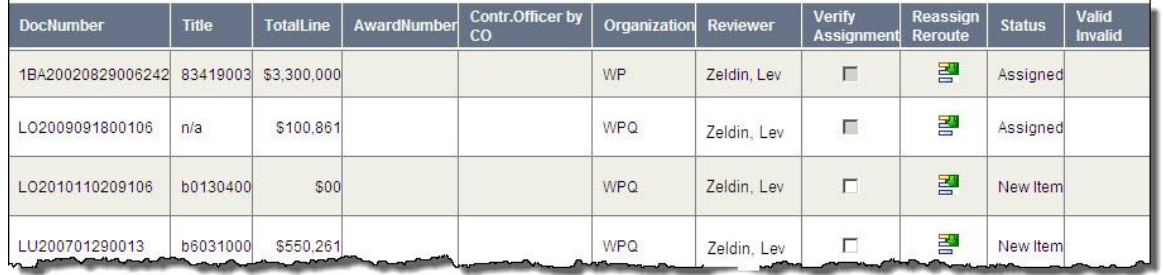

The BA53 Item Details page is displayed.

3. Choose the appropriate **Accrual Type** from the drop-down list. **NOTE:** Select accrual types (RET & BID) also present a **State** drop-down.

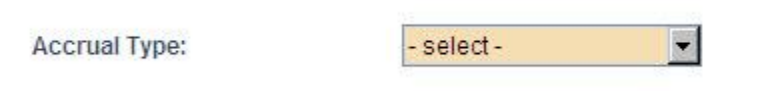

- 4. Fill in the required fields; these vary depending on the **Accrual Type** selected. If you attempt to save the form without completing all required fields, the page will refresh and a message will display at the top will list the incomplete information, additionally, the fields will be highlighted in yellow.
- **NOTE:** You can view the history of the Document Number by selecting **History**.
	- 5. To reconfirm data based on your input, click **Recalculate;** this allows you to review the form prior to submittal. Click **Save** when you are ready to submit. The **Save** button automatically recalculates all fields.

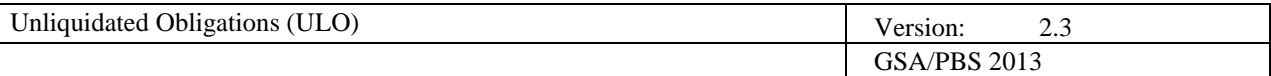

## <span id="page-15-2"></span><span id="page-15-0"></span>**5. Documents Administration**

The Documents Administration feature allows you to access the details of uploaded documents associated with OIs and line items.

Administrators can access the information from the **Documents** link, while reviewers can view, or edit, documents by searching through their workload.

Documents administration permissions are the same as validation permissions; reviewers can act on a line item or OI document assigned to him, ORG admins can act on documents for any OI within his division and BD admins can act on any documents for any OI.

You can view attachments history from any screen by clicking **History**.

#### <span id="page-15-1"></span>*To view attached documents*

1. From any page, select **Documents** from the navigation menu.

OI Review | Search | Disputed Assignments | Documents D Reports | Help | Exit

- 1. Choose the appropriate **Review** and **View**.
- 2. Click **Get Documents List**.

The list is generated. All columns can be sorted by clicking on their heading.

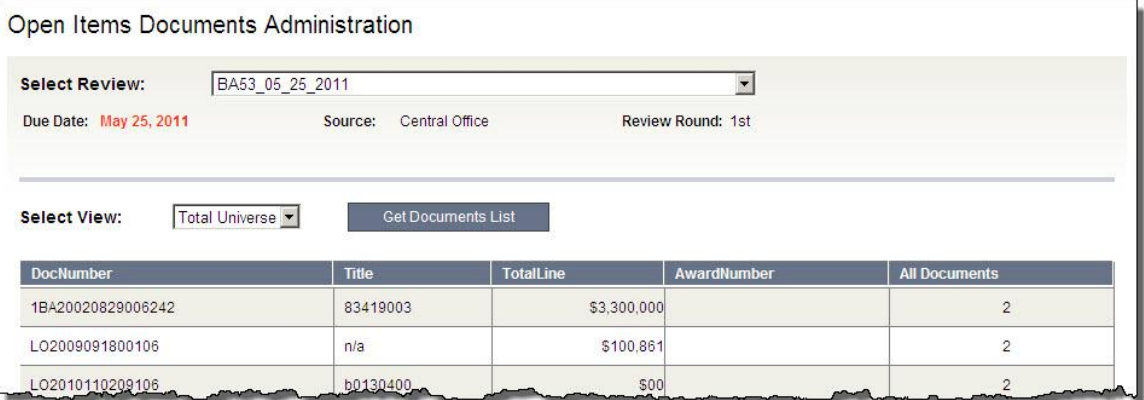

3. Open the record you want to view by clicking on its row in the table.

The **Open Item Attachments** window is displayed.

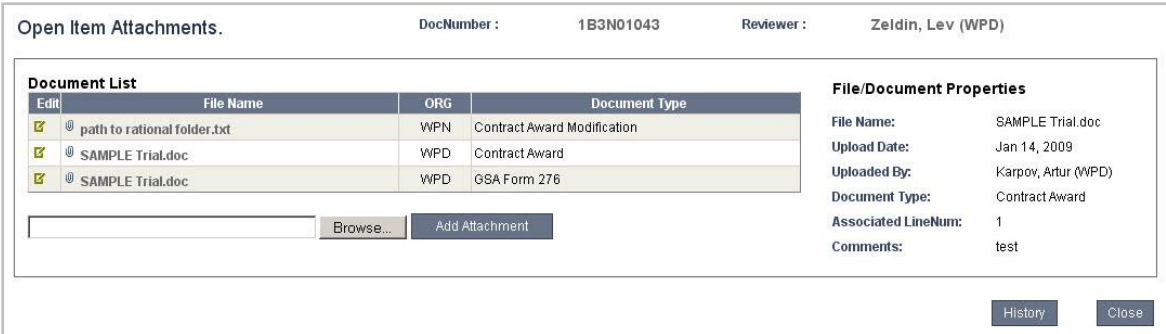

- 4. Place your cursor over the **File Name** to view its Document Properties.
- 5. If you want to view the file, open it by clicking on its name.

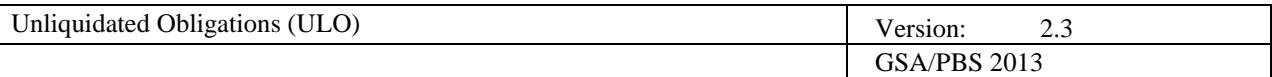

#### <span id="page-16-0"></span>*To edit attached documents*

Editing documents refers to modifying document details NOT changing the specific content of a previously uploaded document.

You can edit documents based on user permissions, reviewers can edit their own, ORG admins can edit ones assigned within their division; BD admins can edit any OI within the universe. All users can view all documents, but not edit ones outside their permission.

Follow the instructions for viewing files to arrive at the **Open Item Attachments** screen. If you are able to edit a document, you will see an **Edit** column in the right-hand side of the **Document List**.

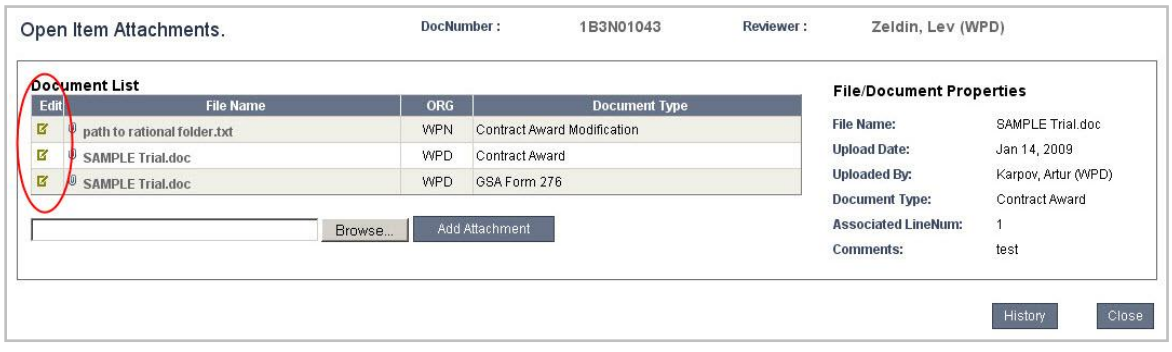

1. Click the icon in the **Edit** column.

The **File/Document Properties** section is displayed in the same window.

- 2. Choose a **Document Type**. You can choose more than one type for each document. An attached file can contain multiple documents, which is why you are able to select more than one **Document Type** for an attached file. The above screenshot illustrates how one file, "SAMPLE Trial.doc", is categorized when it contains both the Contract Award and GSA Form 276.
- 3. Enter an **Associated LineNum** or **Comments**, if you choose.
- 4. If you want to delete the entire file, click **Delete.**

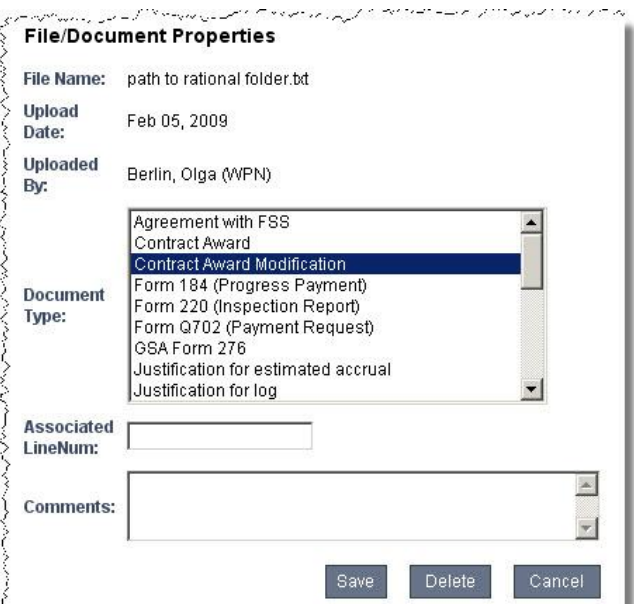

5. Click **Save**.

All information that you have edited for this record is updated for each subsequent view.

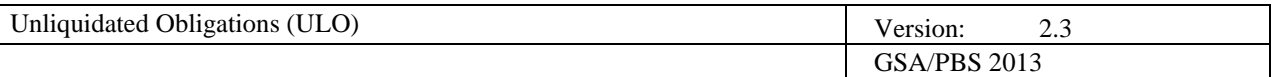

## <span id="page-17-0"></span>**6. Reports**

The reports feature is available to both administrator classes, Budget and Service Center.

1. From any page, select **Reports** from the main menu bar.

OI Review | Search | Disputed Assignments | Documents | Reports | Help | Exit

The **Open Items Report List** page is displayed.

- 2. Select the **Review**.
- 3. Click the appropriate button to create a Microsoft Excel report. Each Review produces a different set of reports, the screen below is an example, some reviews may have as few as two reports.

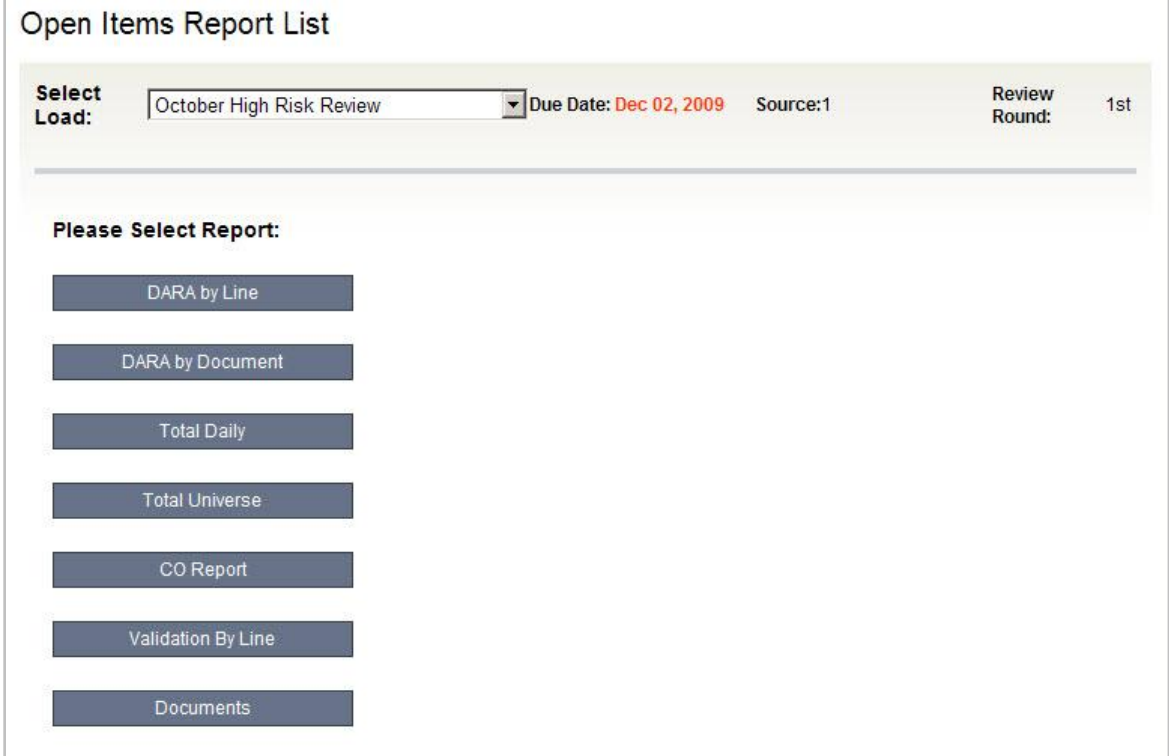

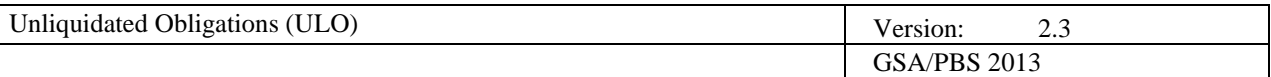

## <span id="page-18-0"></span>**7. Search**

You can search existing Open Items records.

1. From any page, select **Search** from the navigation menu.

Ol Review (Search) Disputed Assignments | Documents | Reports | Help | Exit

- 2. Enter at least one search criteria.
- 3. Click **Search**.

Results are displayed based on your search criteria. You can convert to Excel by clicking the spreadsheet icon above the top-left corner of the results table.

4. If a document appears in multiple loads, you can get the document's review history by entering search criteria and clicking **Get Review History**.

In some cases, a document may have been reviewed multiple times. To view the most recent review, select the **Latest Review** checkbox and click **Search**.